# **ESET Tech Center**

[Kennisbank](https://techcenter.eset.nl/nl/kb) > [ESET PROTECT](https://techcenter.eset.nl/nl/kb/eset-protect-on-prem) > [Create a second administrator user in ESET PROTECT](https://techcenter.eset.nl/nl/kb/articles/create-a-second-administrator-user-in-eset-protect)

# Create a second administrator user in ESET PROTECT

Anish | ESET Nederland - 2021-07-01 - [Reacties \(0\)](#page--1-0) - [ESET PROTECT](https://techcenter.eset.nl/nl/kb/eset-protect-on-prem)

#### **Issue**

- Create a new user and grant access rights and permissions
- You are unable to perform an ESET PROTECT task because the option is unavailable
- [I. Create a universal permission set](https://support.eset.com/en/kb7832-create-a-second-administrator-user-in-eset-protect#permission)
- [II. Create a second administrator user](https://support.eset.com/en/kb7832-create-a-second-administrator-user-in-eset-protect#second)

## **Details**

Access rights in ESET PROTECT allow you to define which objects a given user can manage and which tasks that the user can carry out. For a more detailed look at how access rights function in ESET PROTECT, see the [ESET PROTECT User Guide](https://help.eset.com/getHelp?product=protect_admin&version=latest&lang=en-US&topic=admin_access_rights).

## **Solution**

After a new installation of ESET PROTECT, no access rights are defined and the Administrator is the only user in the system. Follow the steps below to create a second administrator user with all access rights.

#### **I. Create a universal permission set**

1. [Open the ESET PROTECT Web Console](https://support.eset.com/en/kb7695#protect) in your web browser and log in.

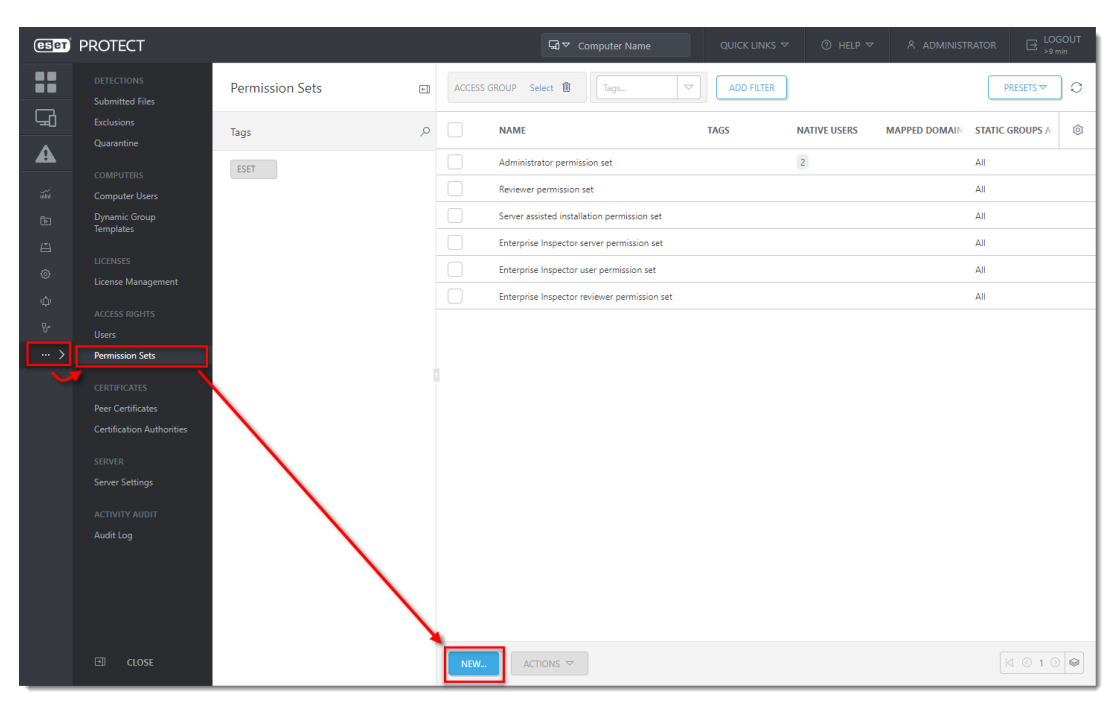

2. Click **More** → **Permission Sets** → **New**.

### **Figure 1-1**

3. Type a name for your new permission set; we recommend **Admin\_2**. The **Description** field is optional.

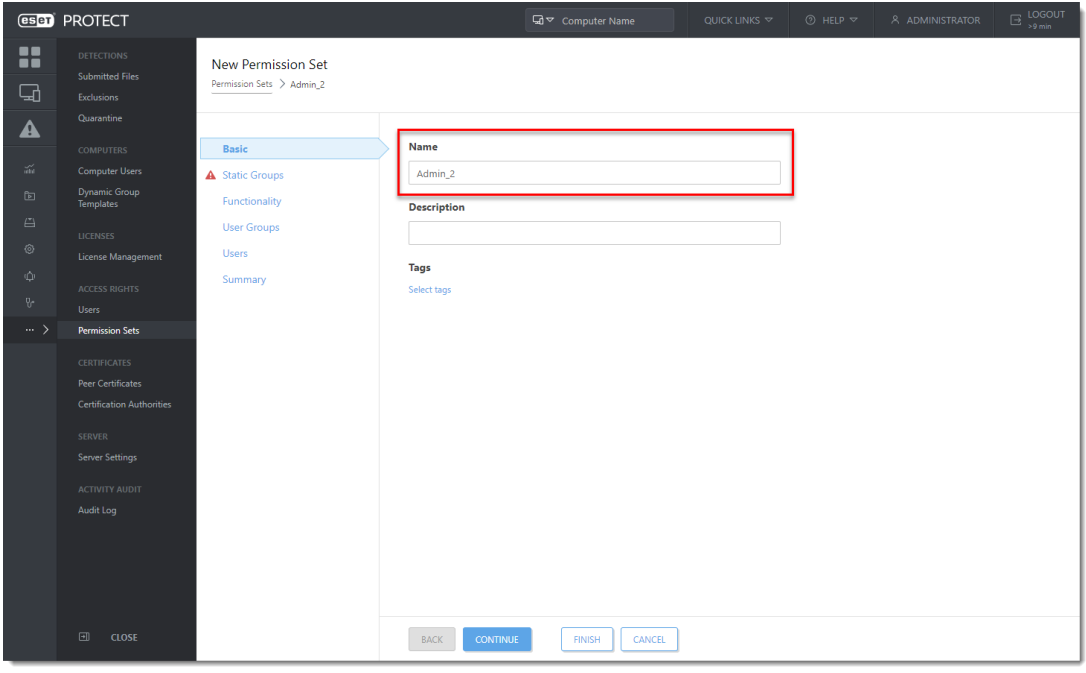

**Figure 1-2**

4. Click **Static Groups** and click **Select**.

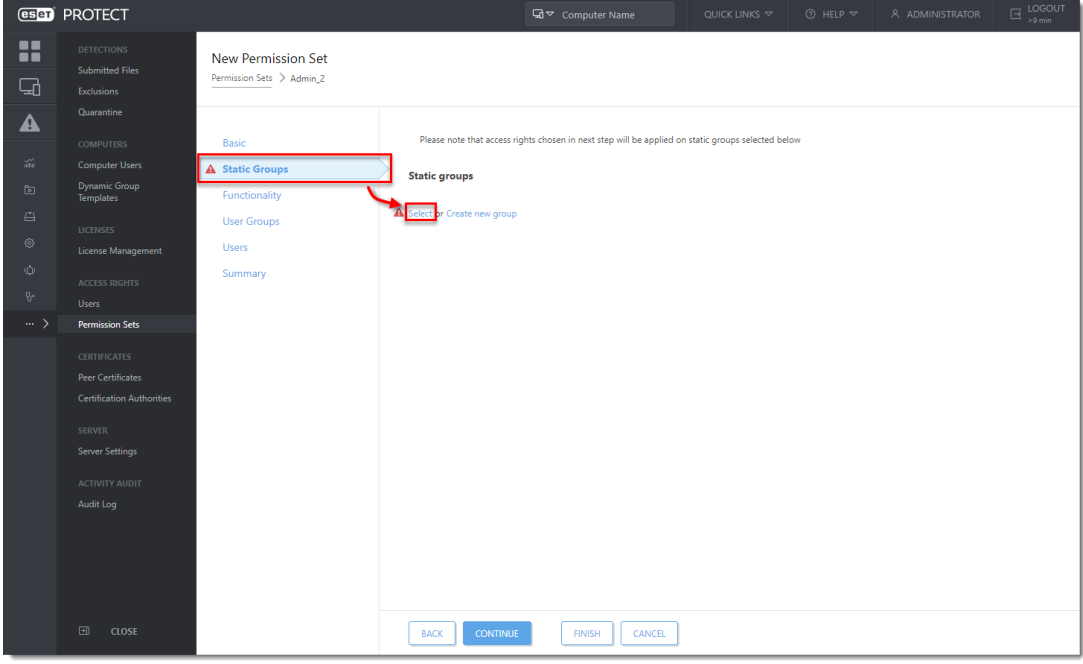

**Figure 1-3**

5. Select the **All** Static Group and click **OK**.

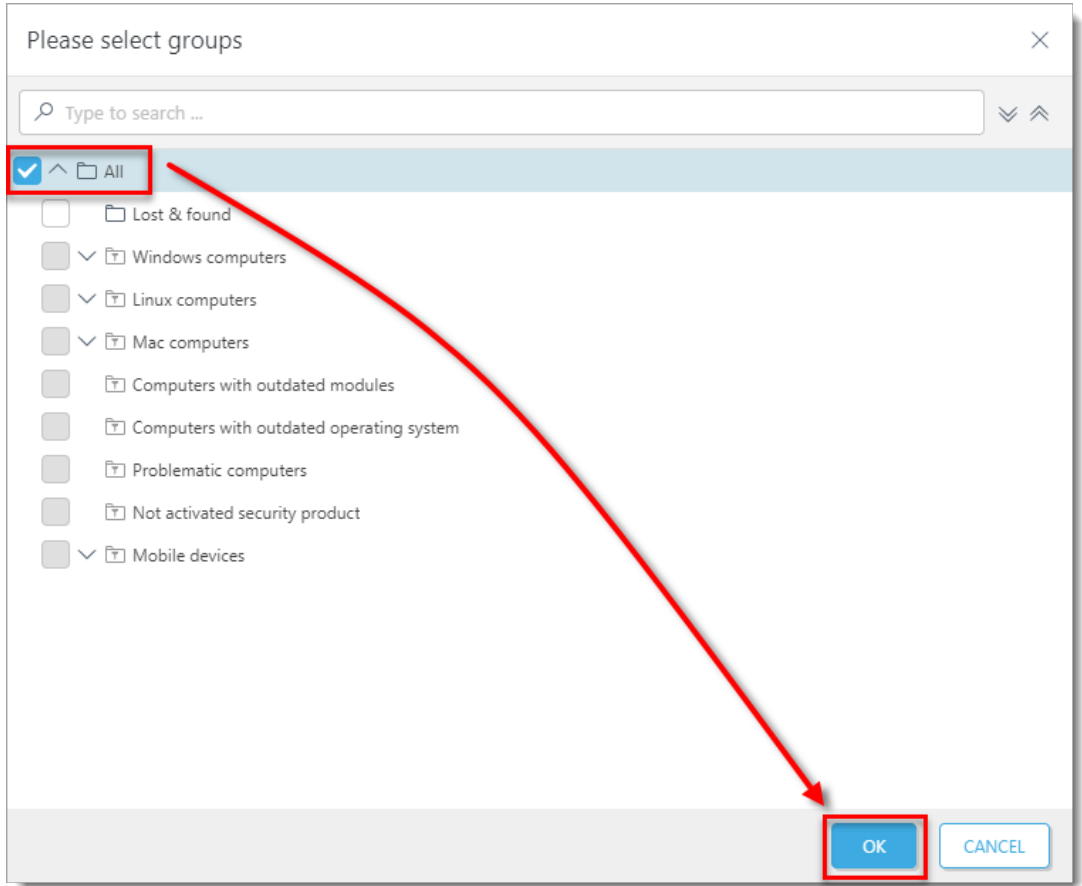

## **Figure 1-4**

6. Click **Functionality** and then click **Grant All Functionality Full Access**.

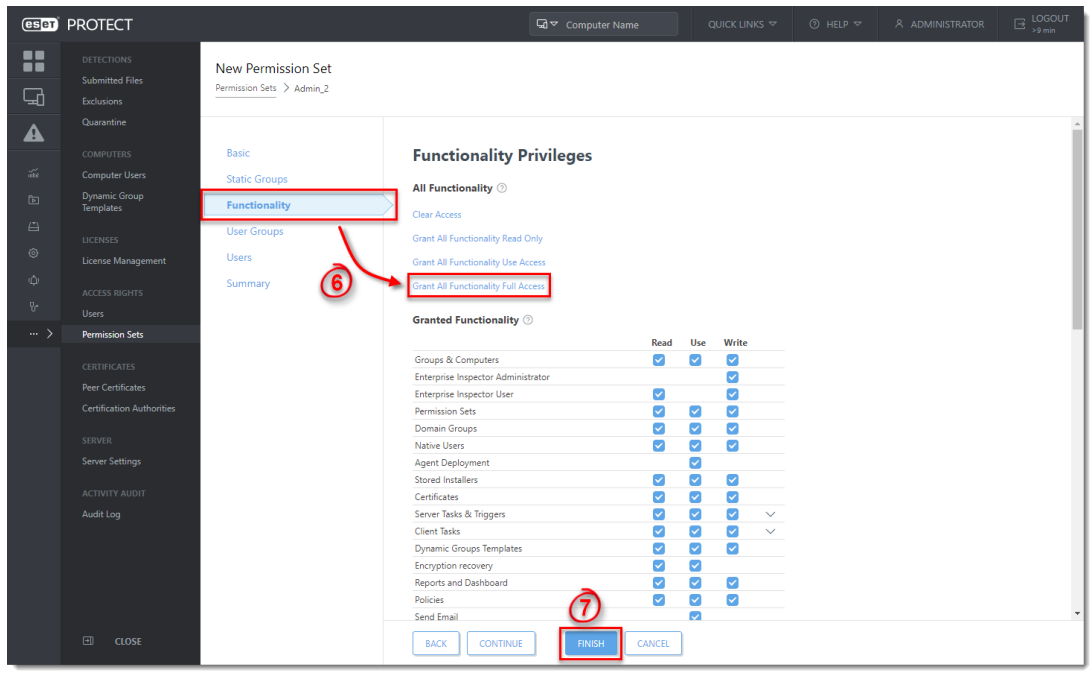

7. Click **Finish** to save your changes.

**Figure 1-5**

#### **II. Create a second administrator user**

Create a secondary administrator user and keep the credentials for the master Administrator account secure so that there is always one account with full permissions to manage all other accounts. Follow the steps below to create a second administrator user with access to all groups and objects:

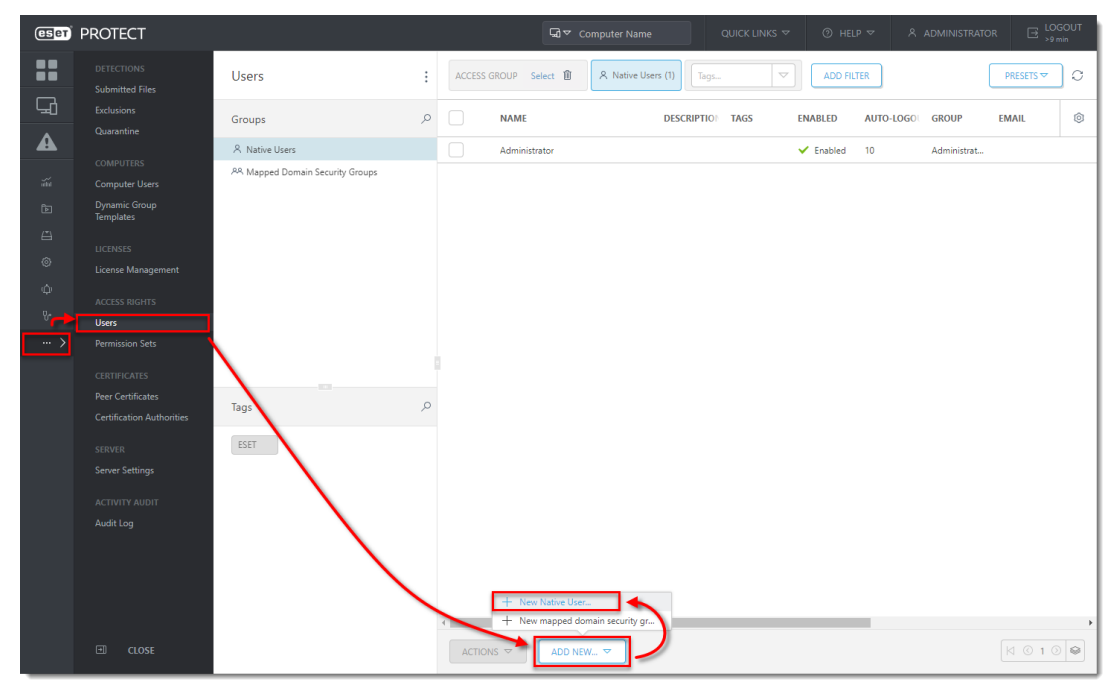

1. Click **More → Users → Add new** and click **New Native User**.

**Figure 2-1**

2. In the **Basic** section, name your new user **Admin\_2** to match the permissions set you created in section I and then click **Select** under **Home Group**.

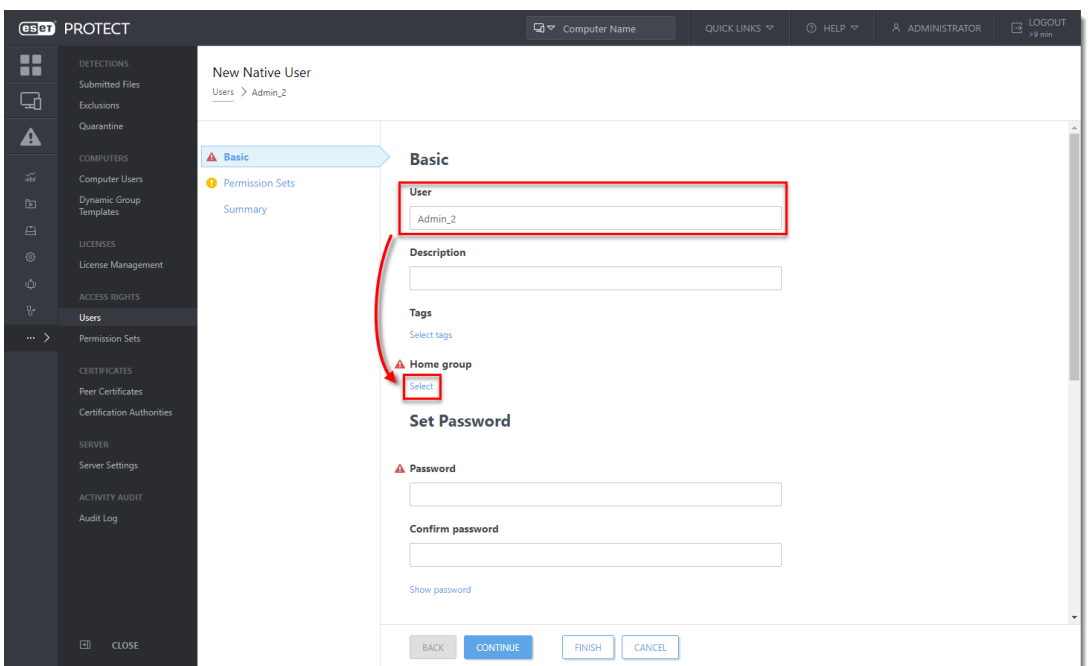

**Figure 2-2**

#### 3. Select the **All** Static Group and click **OK**.

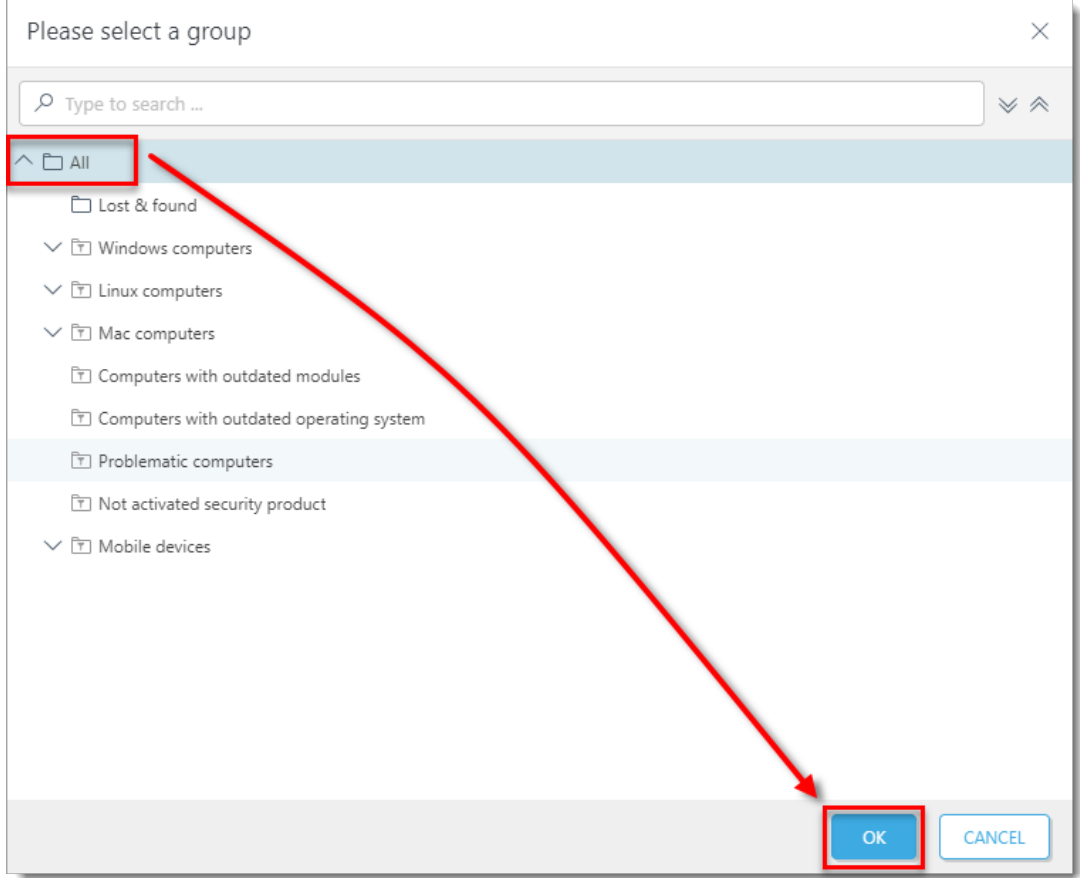

# **Figure 2-3**

4. Type a secure password twice into the **Password** and **Confirm password** fields. Additional settings (password expiration, autologout time interval) are available in the

#### **Account** section.

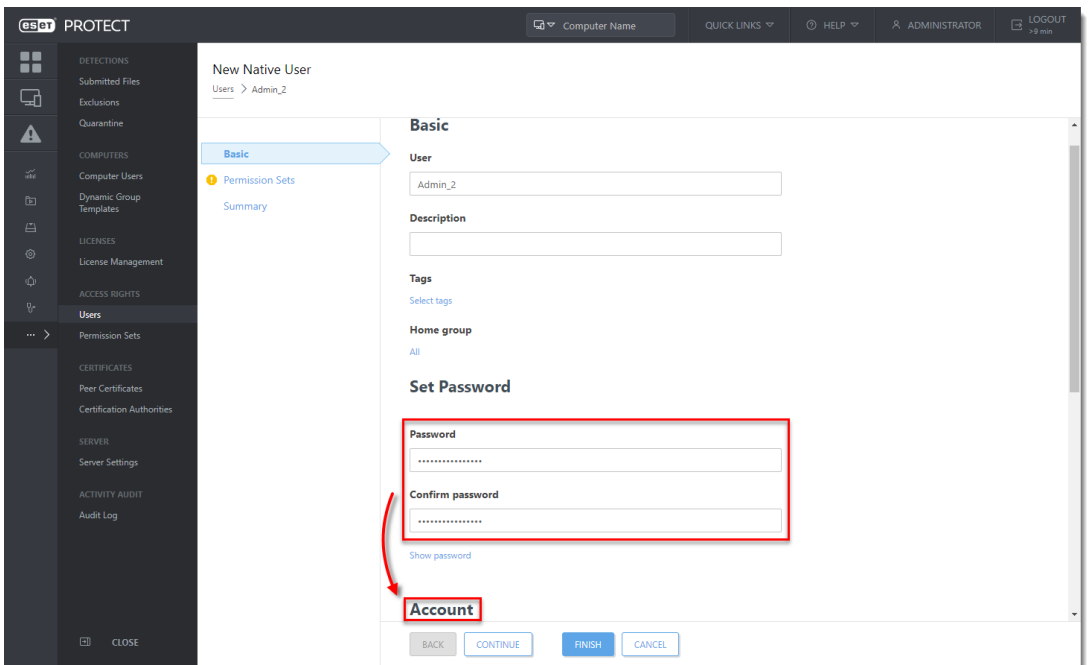

**Figure 2-4**

5. Click **Permission Sets**. Select the check box next to the **Admin\_2** permission set you created in section I above.

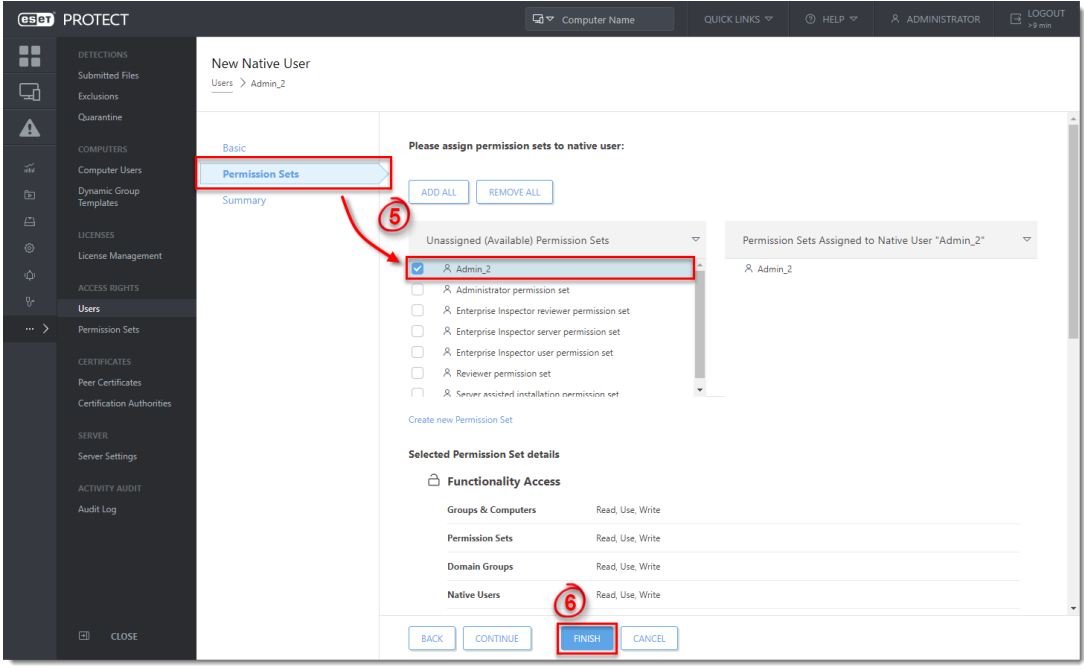

6. When you are finished making changes, click **Finish** to create the user.

**Figure 2-5**

After you have created a second administrator user, you can perform any of the ESET

PROTECT actions while logged in as this user.